## Настройка каналов на телевизорах HAIER 3

- 1. Нажимаем на кнопку MENU, выбираем раздел Канал и нажимаем Ок
- 2. Далее выбираем пункт Автонастройка и нажимаем Ок.

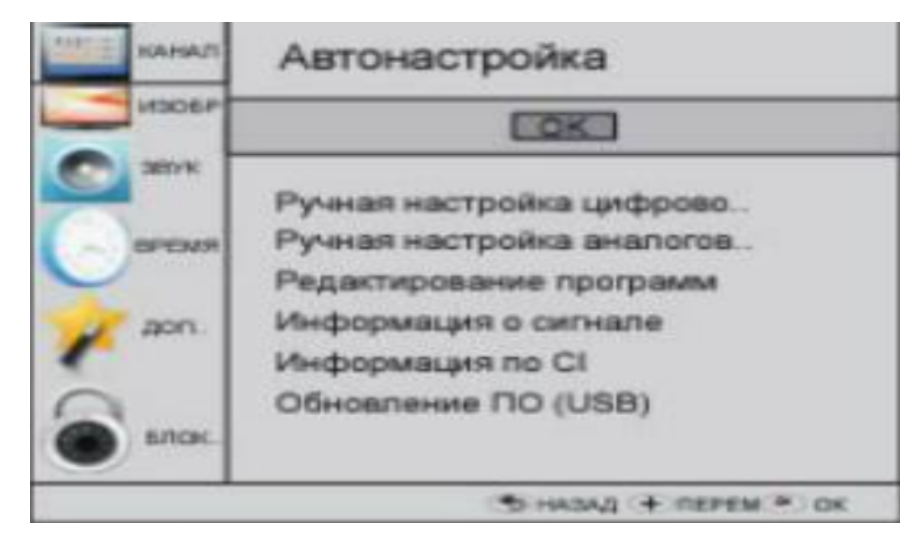

3. В типе DVB выбираем DVB-C

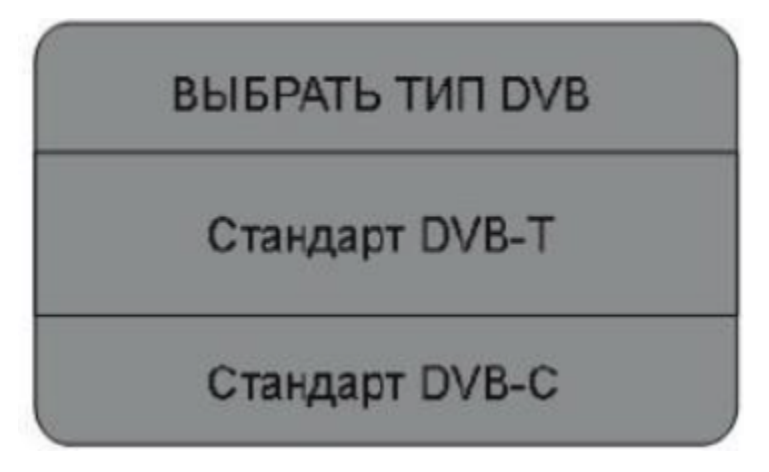

4. В открывшемся меню сканирования DVB-C выбираем тип сканирования Полный и нажимаем Ок.

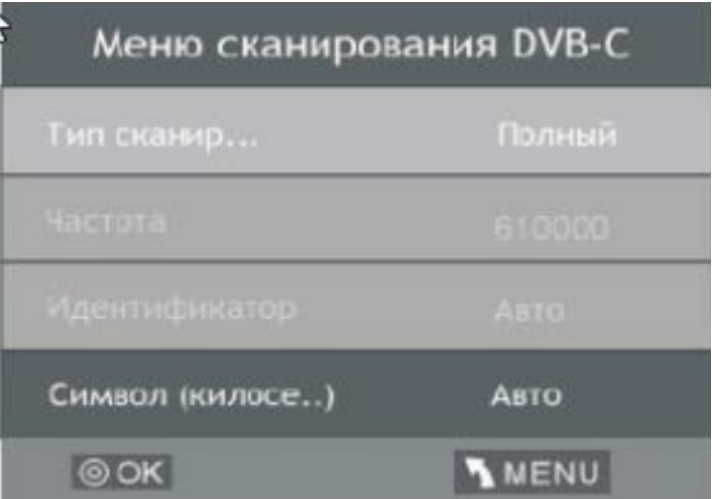

5. В меню Тип настройки выбираем DTV+ATV, страну выбираем Германию или Финляндию и нажимаем Ок.

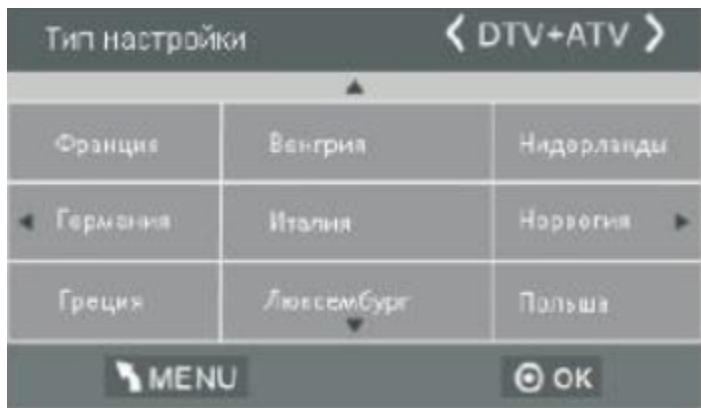